# **Handleiding opwaarderen bezoekersvergunning**

### **Opwaarderen uren in de webapp**

#### **Stap 1**

U opent de webapp op uw PC, tablet of smartphone. Belangrijk is dat u vanaf uw apparaat een iDealbetaling kunt doen.

*In een periode van een jaar kunt u maximaal 3x200 uur opwaarderen. Dus als u op 1-5-2018 opwaardeert met 200 uur kunt in de periode tot 1-5-2019 nog 2 x opwaarderen met 200 uur tot een totaal van 600 uur.*

#### **Stap 2**

Log in op uw webapp en klik op het menu Selecteer opwaarderen

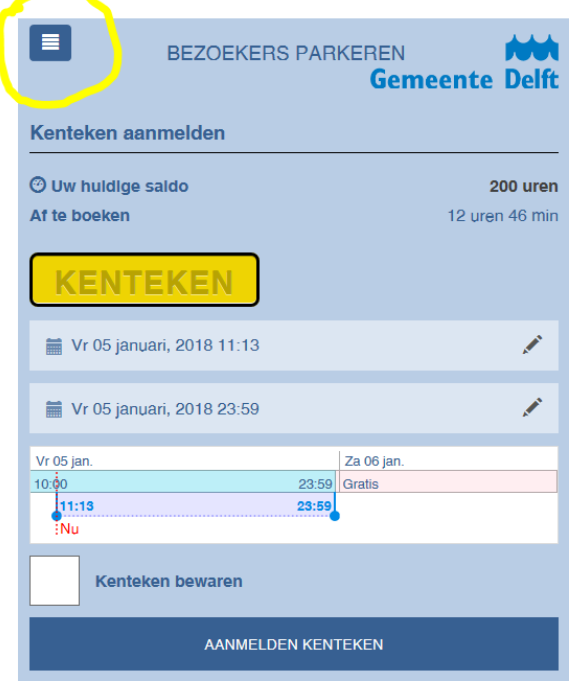

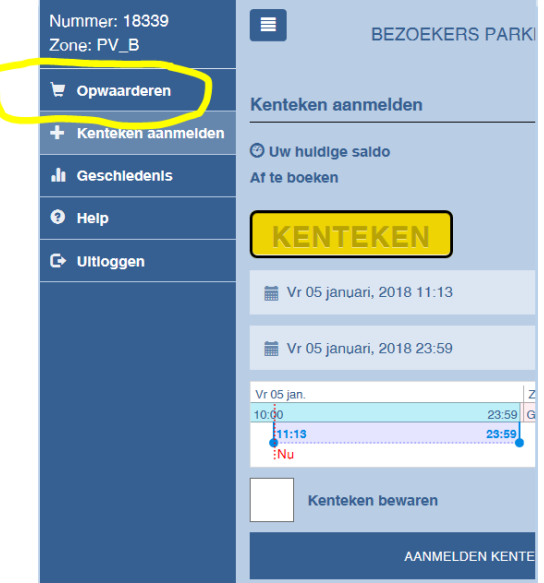

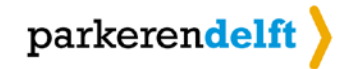

Het opwaardeerscherm verschijnt.

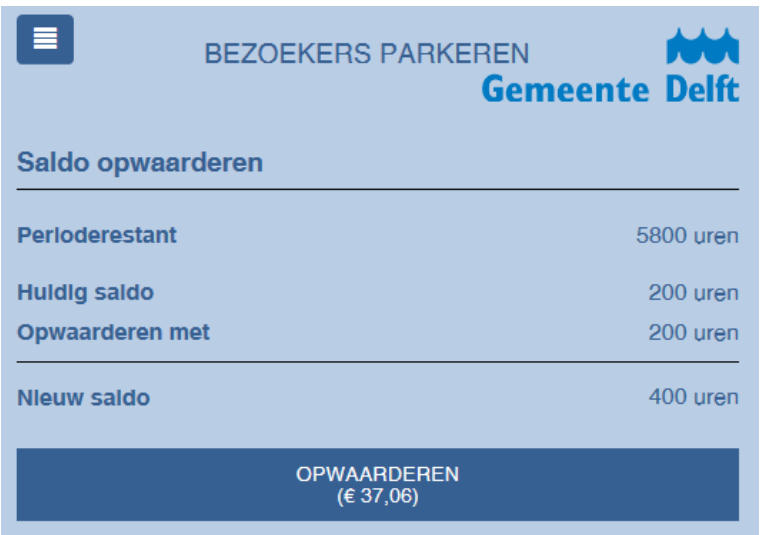

Hierin ziet u de volgende gegevens:

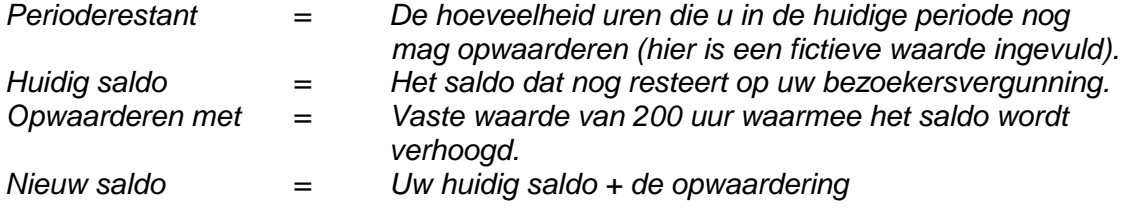

*In de knop opwaarderen ziet u de kosten voor het opwaarderen aangegeven.*

# **Stap 3**

Klik op de knop opwaarderen

U komt nu in de betaalstap terecht.

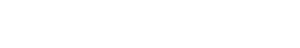

**Betalen** 

OPWAARDEREN<br>(€ 37,06)

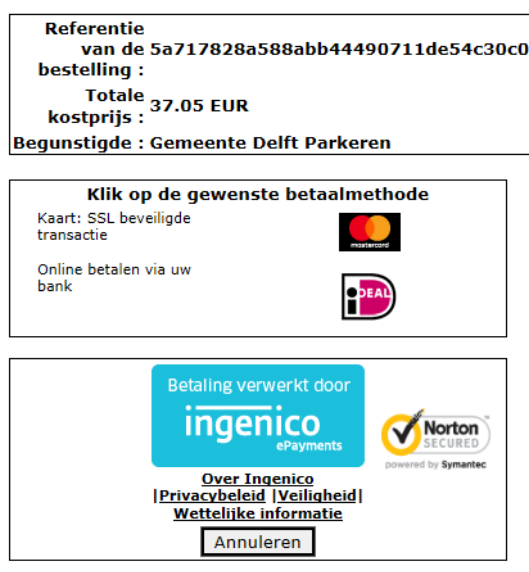

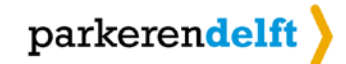

Na betaling ziet u het volgende scherm

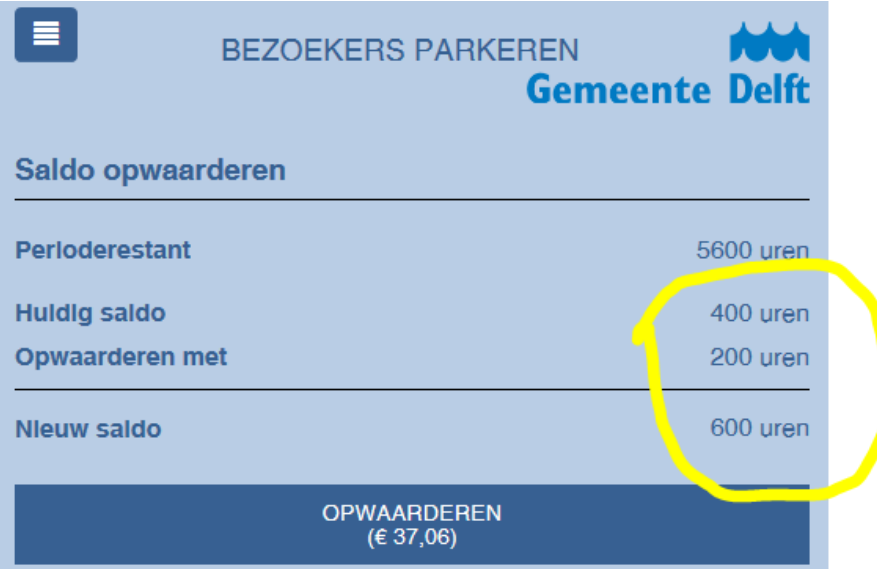

## **LET OP:**

In sommige gevallen kan uw browser vragen om een bevestiging om bij opwaardering te mogen doorgaan naar de betaalstap. Als u hiermee akkoord gaat zult u in het scherm een mededeling zien dat de opwaardering niet is geslaagd. U kunt dan door op "opwaarderen" te klikken, alsnog de opwaardering uitvoeren.

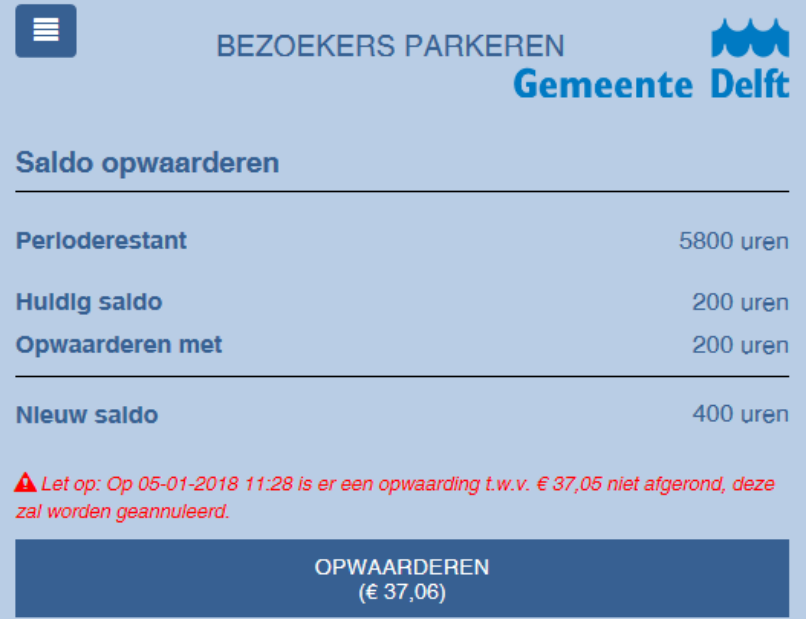